# Jak opisać w arkuszu zajęcia realizowane w grupie innej niż oddział lub jego część?

W arkuszach opracowywanych za pomocą aplikacji *Arkusz* można opisywać w prosty sposób zajęcia nauczycieli realizowane z grupami uczniów innymi niż odziały lub ich części, na przykład zajęcia realizowane w ramach nauczania indywidualnego, kółek zainteresowań, świetlicy, kursów itp. Dla zajęć tych tworzy się tzw. **grupy nieoddziałowe**, a następnie przydziela nauczycieli i ich obowiązki.

Grupy nieoddziałowe powinno się tworzyć w celu opisania w arkuszu następujących zajęć w szkole, określonych w udostępnionym przez program słowniku takich zajęć:

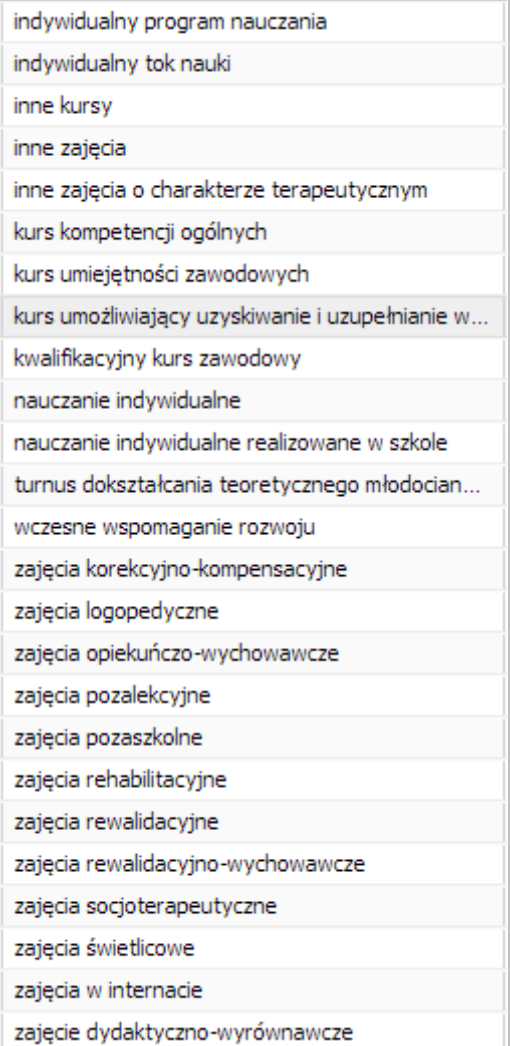

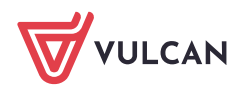

# **Przykład 1 – opisywanie zajęć realizowanych w ramach nauczania indywidualnego**

### Tworzenie grupy nieoddziałowej

- 1. W aplikacji *Arkusz* otwórz opracowywany arkusz i przejdź do widoku **Arkusz/ Oddziały**.
- 2. W drzewie danych wybierz gałąź **Grupy nieoddziałowe** i kliknij przycisk **Dodaj**.

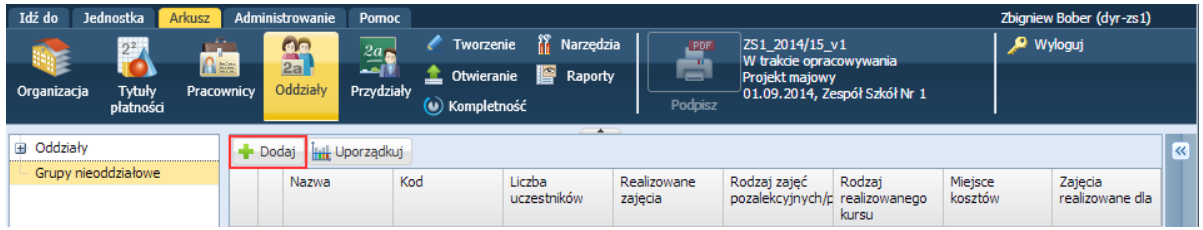

3. Wypełnij formularz **Dodawanie grupy nieoddziałowej**. Podaj nazwę i kod zajęć, wprowadź liczbę uczestników. W polu **Rodzaj zajęć** ustaw pozycję **nauczanie indywidualne**. Określ dla kogo realizowane są zajęcia (dla uczniów czy dla osób spoza szkoły).

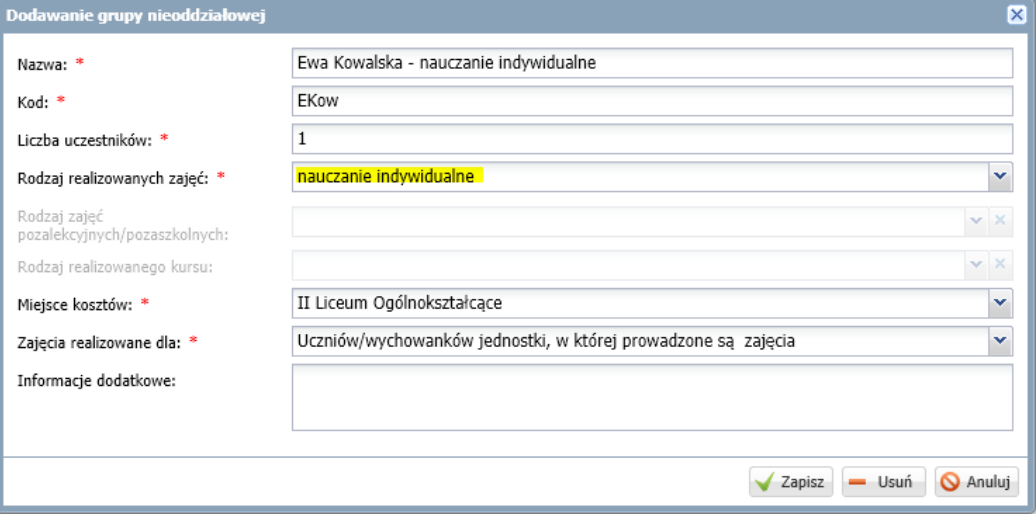

4. Kliknij przycisk **Zapisz**. Grupa pojawi się w drzewie danych w gałęzi **Grupy nieoddziałowe**.

Określenie zajęć realizowanych w grupie nieoddziałowej i przydzielenie im nauczycieli

1. Wybierz w drzewie danych dodaną grupę i na karcie **Dane podstawowe** zapoznaj się z opisem grupy. Za pomocą przycisku **Zmień** dane grupy można edytować.

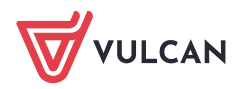

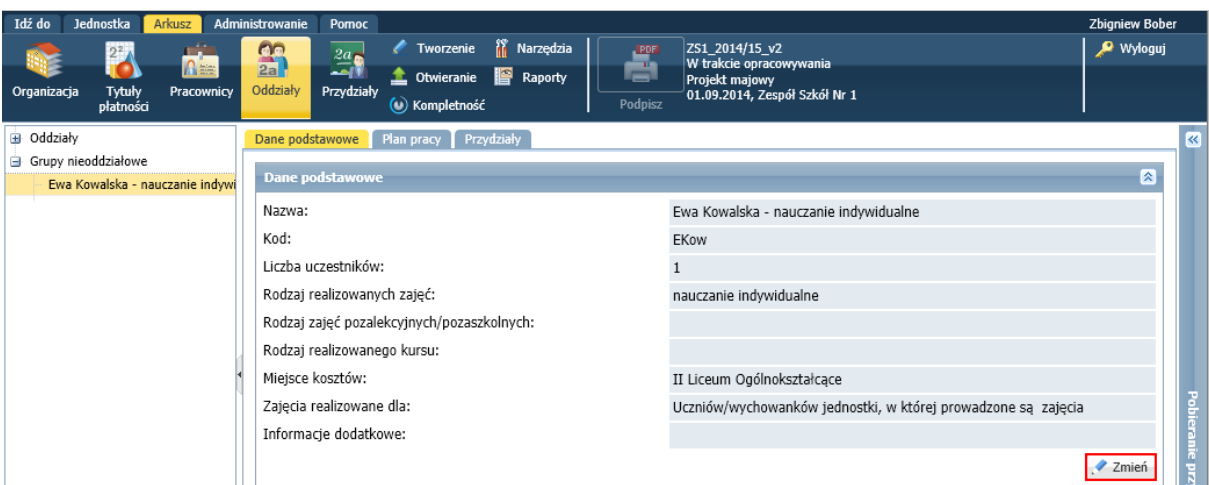

Aby usunąć grupę nieoddziałową, należy edytować jej dane za pomocą przycisku **Zmień** i w formularzu edycyjnym grupy kliknąć przycisk **Usuń**.

2. Przejdź na kartę **Przydziały** i kliknij przycisk **Dodaj**.

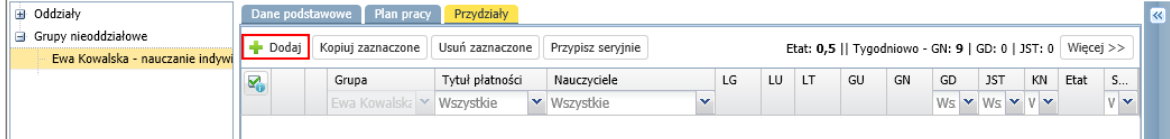

3. Wypełnij formularz **Dodawanie przydziału**.

Wskaż tytuł płatności, grupę nieoddziałową, nauczyciela i wprowadzić liczbę godzin (tygodniowo lub rocznie).

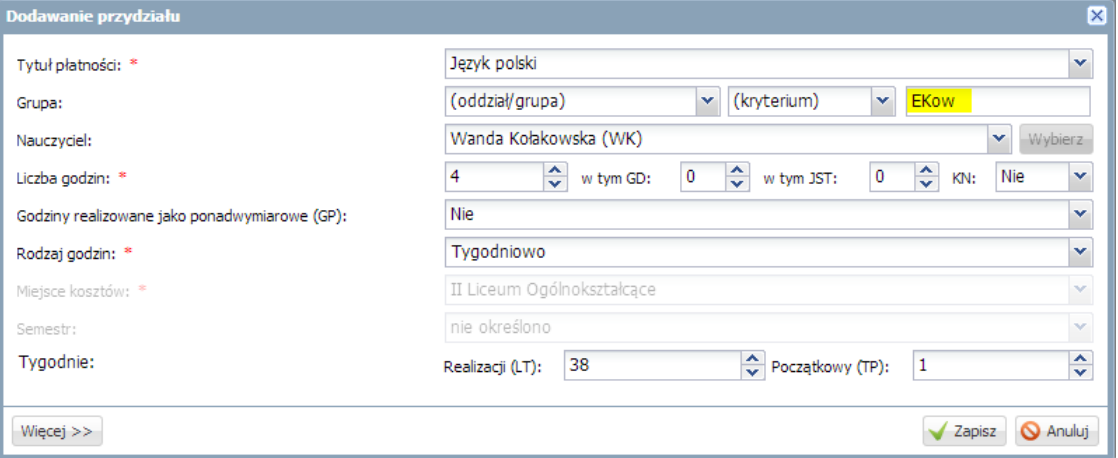

Jeśli tytułu płatności realizowanego w ramach grupy nieoddziałowej nie ma na liście dostępnej w polu **Tytuł płatności**, to należy go dodać do listy tytułów płatności w widoku **Jednostka/ Tytuły płatności.**

4. Kliknij przycisk **Zapisz**.

Przydziały związane z grupą nieoddziałową można również definiować w widoku wszystkich przydziałów (**Arkusz/ Przydziały**) lub w widoku przydziałów nauczyciela.

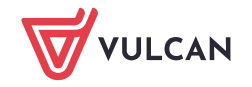

#### Wprowadzanie planu pracy grupy nieoddziałowej

- 1. Przejdź na kartę **Plan pracy**.
- 2. Kliknij wybrany termin na siatce planu pracy i opisz pozycję planu w wyświetlonym oknie.

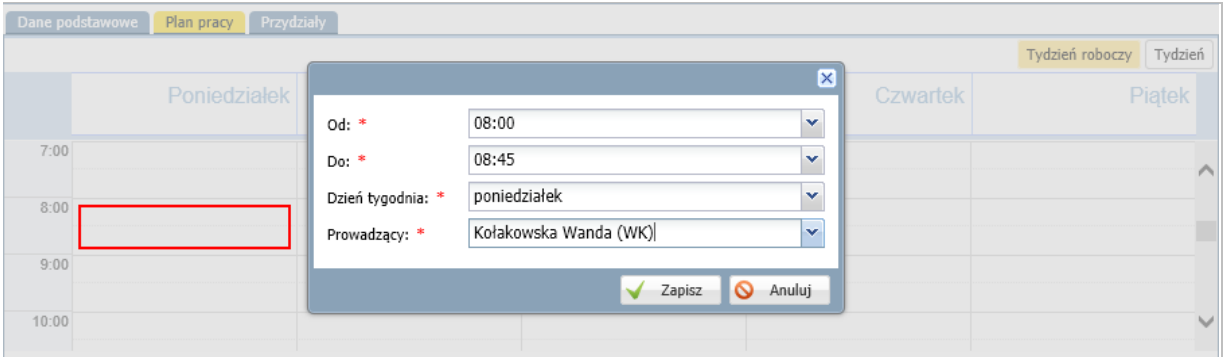

3. Kliknij przycisk **Zapisz**.

# **Przykład 2 – opisywanie zajęć pozalekcyjnych/pozaszkolnych**

Zakładając grupę nieoddziałową dla zajęć pozalekcyjnych/pozaszkolnych (np. kół zainteresowań), należy w polu **Rodzaj zajęć** wskazać pozycję **zajęcia pozalekcyjne** (lub **zajęcia pozaszkolne**) oraz w polu **Rodzaj zajęć pozalekcyjnych/ pozaszkolnych**) określić rodzaj tych zajęć.

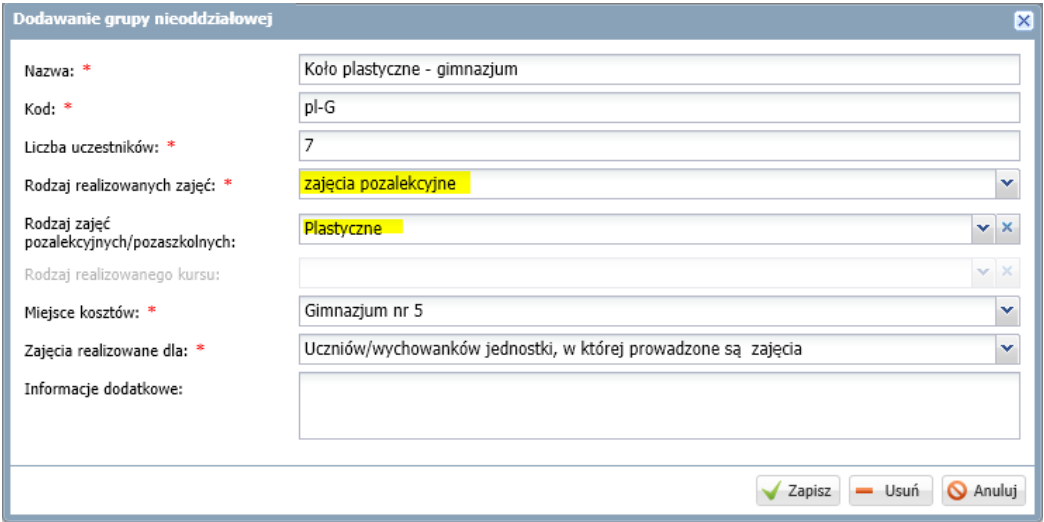

Po opisaniu grupy przydzielamy zajęcia nauczycielom. Postępujemy analogicznie, jak w przypadku nauczania indywidualnego.

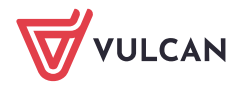

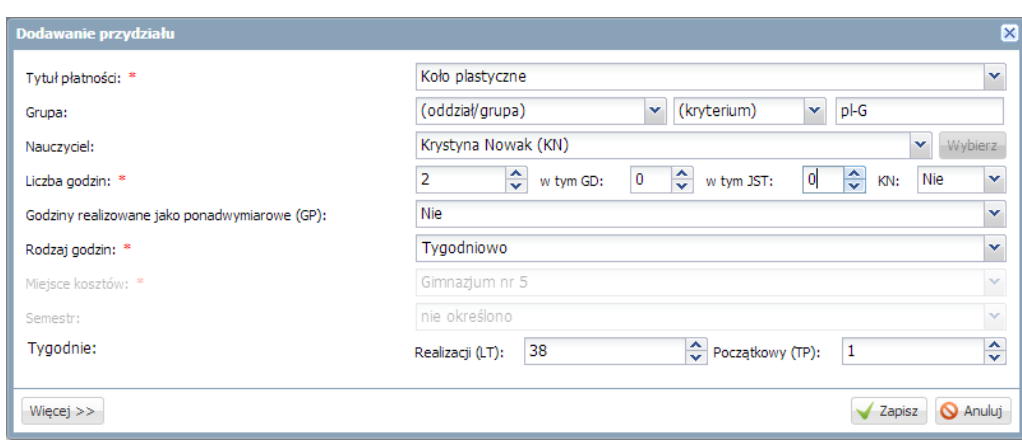

# **Przykład 3 – opisywanie kursów**

Tworząc grupę nieoddziałową dla kursów, należy w formularzu **Dodawanie grupy nieoddziałowej** w polu **Rodzaj zajęć** wybrać z listy wybrać pozycję dotyczącą kursów (tj. **kurs kompetencji ogólnych**, **kurs umiejętności zawodowych**, **kurs umożliwiający uzyskiwanie i uzupełnianie wiedzy, umiejętności i kwalifikacji zawodowych** lub **inne kursy**). Dla kursów należy również określić tematykę (w polu **Tematyka kursu**). Słownik tematyk kursów jest definiowany przez administratora *Arkusza*.

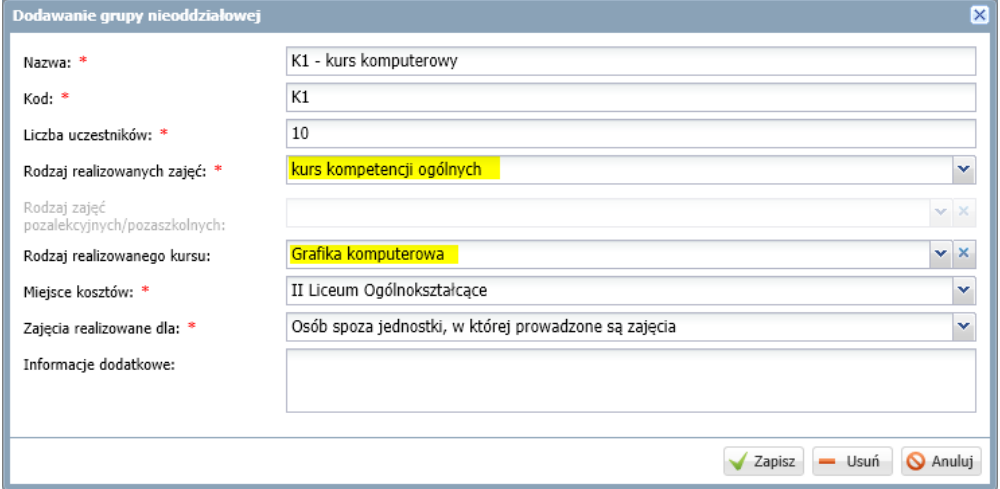

Po opisaniu grupy przydzielamy zajęcia nauczycielom. Postępujemy analogicznie, jak w przypadku nauczania indywidualnego. W przypadku kursów liczbę godzin najczęściej wyrażamy w układzie rocznym.

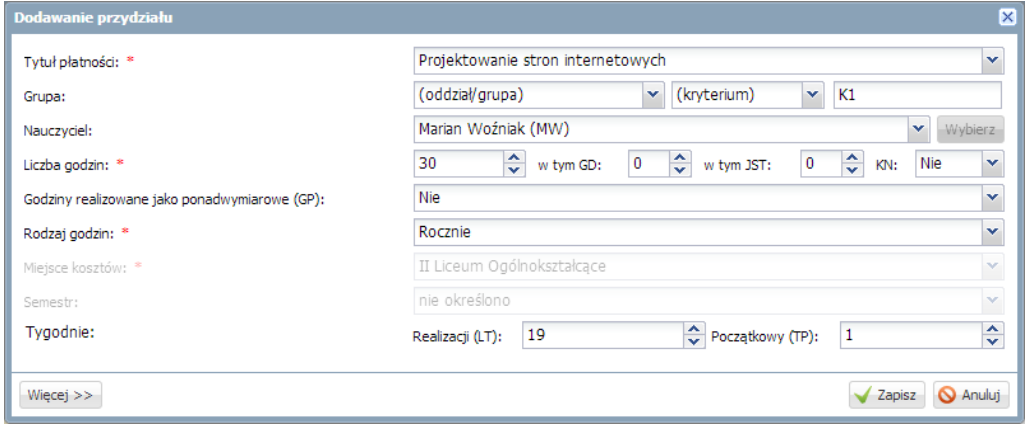

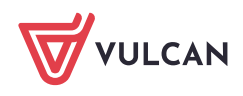